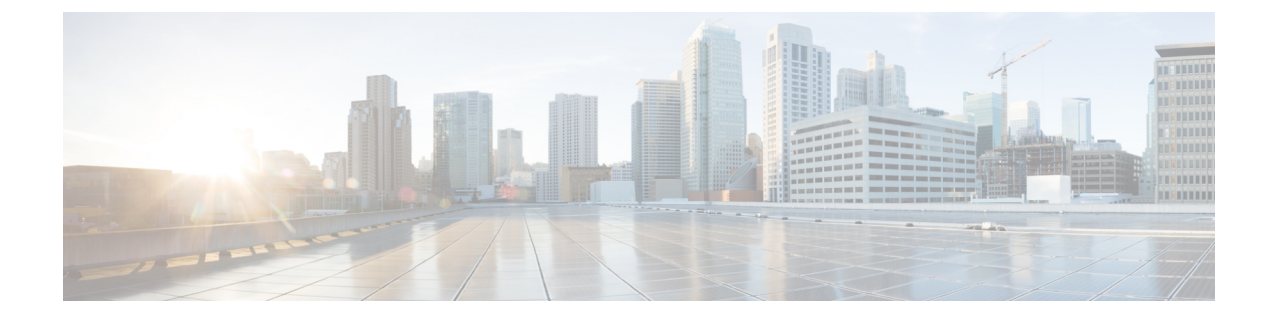

# **Cisco** ヘッドセット **700** シリーズ トラブル シューティング

- [トラブルシューティングの概要](#page-0-0) (1 ページ)
- Cisco IP 電話でシスコ [ヘッドセットのファームウェアをアップデートする](#page-2-0) (3 ページ)
- Cisco Jabber でヘッドセット [ファームウェアを更新する](#page-3-0) (4 ページ)
- Cisco ヘッドセット [アプリを使用したヘッドセットの更新](#page-4-0) (5 ページ)
- Cisco [アクセサリハブのヘッドセットのアップグレード](#page-5-0) (6 ページ)
- TAC サポート [ケースの作成](#page-6-0) [英語] (7 ページ)
- [ヘッドセットのシリアル番号](#page-6-1) (7 ページ)

## <span id="page-0-0"></span>トラブルシューティングの概要

次のシナリオに関連した問題が発生する可能性があります。

- ユーザのヘッドセットが選択した通話デバイスと通信できない。
- 音声品質が悪い。
- ヘッドセットまたは電話ファームウェアに互換性がない。

### ユーザは、**Cisco IP** 電話 でヘッドセットを使用できません

#### 問題

ユーザが Cisco IP 電話 Cisco ヘッドセット 700 シリーズに接続またはアップデートできない場 合があります。

#### ソリューション

- ユーザの電話機ファームウェアを確認します。
- 電話機とヘッドセットの接続を確認します。

• 切断し、ヘッドセットに再接続する。

ユーザがデスクで実行できるその他のトラブルシューティング方法については、Cisco ヘッド セット 730 ユーザガイドを参照してください。

## ヘッドセットは **Cisco Jabber** では機能しません

#### 問題

Windows 版 Cisco Jabber または Mac 版 は、どの Cisco ヘッドセットモデルでも動作しません。

#### ソリューション

Cisco Unified Communications Manager の Jabber が、ヘッドセットを使用できる構成になってい ることを確認します。TFTP サーバ上の jabber-config.xml ファイルを確認し、パラメー タ **EnableAccessoriesManager** が true に設定されていることを確認してください。このパラ メータは、ヘッドセットを含む接続されているデバイスのコール管理機能を有効にします。

*Jabber-config.xml*ファイルを変更してTFTPサーバにアップロードする方法については、「Cisco Jabber のオンプレミスの展開」を参照してください 。

https://www.cisco.com/c/en/us/td/docs/voice\_ip\_comm/jabber/12\_0/cjab\_b [on-premises-deployment-for-cisco-jabber-12/cjab\\_b\\_on-premises-deployment-for-cisco-jabber-12\\_chapter\\_](https://www.cisco.com/c/en/us/td/docs/voice_ip_comm/jabber/12_0/cjab_b_on-premises-deployment-for-cisco-jabber-12/cjab_b_on-premises-deployment-for-cisco-jabber-12_chapter_01111.html) [01111.html](https://www.cisco.com/c/en/us/td/docs/voice_ip_comm/jabber/12_0/cjab_b_on-premises-deployment-for-cisco-jabber-12/cjab_b_on-premises-deployment-for-cisco-jabber-12_chapter_01111.html)を参照してください

Cisco Unified Communications Manager のすべての Cisco Jabber 設定フィールドの詳細について は、*Cisco Jabber* のパラメータリファレンスガイドを[https://www.cisco.com/c/en/us/td/docs/voice\\_](https://www.cisco.com/c/en/us/td/docs/voice_ip_comm/jabber/12_0/cjab_b_parameters-reference-guide-for-cisco_12.html) [ip\\_comm/jabber/12\\_0/cjab\\_b\\_parameters-reference-guide-for-cisco\\_12.html](https://www.cisco.com/c/en/us/td/docs/voice_ip_comm/jabber/12_0/cjab_b_parameters-reference-guide-for-cisco_12.html)から参照してください 。

## **Cisco Unified Communications Manager Administration Inventory** にヘッド セットが表示されません

#### 問題

Cisco IP 電話または Cisco Jabber に接続されている導入済みヘッドセットが、Cisco Unified CM Administrator の **[**インベントリ(**Inventory**)**]** ページに表示されません。

#### ソリューション

- ユーザの電話機のファームウェアが 12.7(1) 以降、または Cisco Jabber のバージョンが 12.8 以降でインストールされていることを確認します。
- ヘッドセットが USB ケーブルを介して電話機に接続されていることを確認します。Cisco Unified CM Administrator は、Bluetooth または USB アダプタを介してヘッドセットのイン ベントリを登録しません。
- Cisco ヘッドセット サービスがアクティブであることを確認します。

「シスコ ヘッドセット [サービスを有効化する](h700_b_cisco-headset-700-series-administration_chapter2.pdf#nameddest=unique_19)」を参照してください。

• Cisco Unified Communications Manager 11.5(1)SU7 以降、または Cisco Unified Communications Manager 12.5(1)SU1 以降があることを確認します。

## 音声品質が悪い

#### 問題

ユーザの音質が良くありません。

#### ソリューション

- 必要なコールデバイスにヘッドセットを取り外して再接続します。
- ヘッドセットの電源をオフにしてから、もう一度オンにします。
- ペアリングされた他の Bluetooth デバイスをヘッドセットから取り外します。
- Bluetooth を取り外し、USB または 3.5mm ケーブルで目的のコール デバイスに接続しま す。

## **Cisco** ヘッドセットアプリを使用してログを送信

ヘッドセットのログを使用すると、cisco のエンジニアに対して、Cisco ヘッド 730 セットの品 質向上に役立つ貴重な診断情報が提供されます。

手順

- ステップ **1** Cisco ヘッドセットモバイルアプリを開きます。
- ステップ **2** サポートを選択し、 **[**ログの送信**]** をタップします。

Cisco ヘッドセットアプリでは、入力済みの件名とログファイルが添付された新しいメッセー ジの含まれるお好みのメールアプリが開きます。

<span id="page-2-0"></span>ステップ **3** 問題を電子メールで説明し、任意の添付ファイルを追加して、送信をタップします。

# **Cisco IP** 電話でシスコ ヘッドセットのファームウェアを アップデートする

サポートされているCiscoIP電話上でヘッドセットソフトウェアを更新できます。ヘッドセッ トのファームウェア アップグレード中に、電話機の画面に進行状況を表示できます。

#### 手順

ステップ **1** ヘッドセットを Cisco IP 電話 に接続します。

- USB ケーブルを使用して、IP 電話の Cisco ヘッドセット 730 のみをアップグレードで きます。 (注)
- ステップ **2** ヘッドセットが自動的に更新されない場合は、電話機を再起動してください。電話機が再起動 すると、ダウンロードされた最新バージョンのヘッドセットファイルがヘッドセットにアップ ロードされます。

## オンプレミス フォン でヘッドセットのファームウェアを確認する

サポートされている Cisco IP 電話 でヘッドセット ソフトウェアを確認できます。

#### 手順

ステップ1 [アプリケーション (Applications) 1 ※ を押します。

ステップ2 [アクセサリ (Accessories) ] を選択します。

ステップ **3 [**シスコ ヘッドセット**]** を強調表示して、**[**詳細を表示(**Show detail**)**]** を押します。

## <span id="page-3-0"></span>**Cisco Jabber** でヘッドセット ファームウェアを更新する

ヘッドセット ソフトウェアは、Cisco Jabber バージョン 12.5 以降を実行しているコンピュータ で更新できます。新しいファームウェアリリースが利用可能になると、Jabberは更新処理を自 動的に開始します。

Jabber バージョン 12.9 以降では、ヘッドセットの更新の進行状況が表示されます。

#### 手順

ステップ **1** USB ケーブルでヘッドセットを Cisco Jabber を実行しているコンピュータに接続します。 ステップ **2** 画面の指示に従います。

### **Cisco Jabber** でヘッドセット ファームウェアを確認する

Cisco Jabber バージョン 12.8 以降の シスコ ヘッドセットファームウェアを確認できます。

手順

- ステップ **1** Cisco Jabber で、歯車のアイコン をクリックして、オプション > 設定を選択します。
- ステップ **2** スピーカースライドの下にある [詳細設定] をクリックします。

このウィンドウの上部にお使いのヘッドセットモデル、シリアル番号、および現在のファーム ウェアバージョンが表示されます。

# <span id="page-4-0"></span>**Cisco** ヘッドセット アプリを使用したヘッドセットの更 新

ユーザは、シスコ ヘッドセット モバイル アプリからヘッドセットを更新できます。新しい ファームウェアのロードが利用可能な場合、通知が画面の上部に表示されます。新しいファー ムウェアのバージョンが自動的にアプリに表示され、完了まで約 7 ~ 10 分かかります。

#### 手順

- ステップ **1** 携帯電話で、シスコ ヘッドセット アプリを開きます。
- ステップ **2** 画面の上部にある青色の通知をタップします。
- ステップ **3** 画面の指示に従います。

## **Cisco** ヘッドセットアプリのヘッドセットファームウェアを確認する

Cisco ヘッドセットアプリのファームウェアの現在の負荷を確認できます。

 $\label{eq:1}$ 

新しいファームウェアバージョンが利用可能になったときに、アプリからプロンプトが送信さ れます。 (注)

手順

- ステップ **1** モバイルデバイスでシスコ ヘッドセットを開きます。
- ステップ **2 [**設定**]** > **[**デバイス情報**]**を選択します。

### **Cisco** ヘッドセットアプリを使用してログを送信

ヘッドセットのログを使用すると、cisco のエンジニアに対して、Cisco ヘッド 730 セットの品 質向上に役立つ貴重な診断情報が提供されます。

手順

- ステップ1 Ciscoヘッドセットモバイルアプリを開きます。
- ステップ **2** サポートを選択し、 **[**ログの送信**]** をタップします。

Cisco ヘッドセットアプリでは、入力済みの件名とログファイルが添付された新しいメッセー ジの含まれるお好みのメールアプリが開きます。

ステップ **3** 問題を電子メールで説明し、任意の添付ファイルを追加して、送信をタップします。

## <span id="page-5-0"></span>**Cisco** アクセサリハブのヘッドセットのアップグレード

Cisco ヘッドセット 500 Series、Cisco ヘッドセット 730、または Cisco アクセサリハブの シス コヘッドセットUSBHDアダプタでアップグレードできます。このツールを使用すると、Web ブラウザからヘッドセットファームウェアをアップグレードおよび確認できます。ヘッドセッ トモデルと現在のファームウェアバージョンを自動的にチェックします。使用可能な新しい ファームウェアバージョンがある場合は、ヘッドセットをアップグレードするオプションが表 示されます。

PCデスクトップから古いファームウェアバージョンをアップロードすることもできます。[Cisco](https://software.cisco.com/download/home/286320550) Software [Download](https://software.cisco.com/download/home/286320550) ページから zip 圧縮されたファームウェアファイルをダウンロードし、.ptc ファームウェアファイルを抽出します。ヘッドセットモデルは、名前で各.ptcファイルと一致 します。参考として次の表をご覧ください。

| 用語      | ヘッドセットモデル                                                                                                    |
|---------|----------------------------------------------------------------------------------------------------|
| ddp     | Cisco ヘッドセット 520 および 530 Series                                                                                                    |
|         | (注) ファームウェアバージョン 2.3(1) 以降から新しいファーム<br>ウェアバージョンにのみアップグレードできます。2.3(1)か<br>らダウングレードできますが、古いファームウェアにダウ<br>ングレードした後は、アクセサリハブがヘッドセットを検<br>出できなくなります。 |
| md      | Cisco ヘッドセット 560 シリーズ                                                                                                    |
| sunkist | Cisco ヘッドセット 730                                                                                                    |

表 **<sup>1</sup> :** ヘッドセット ファームウェア ファイル

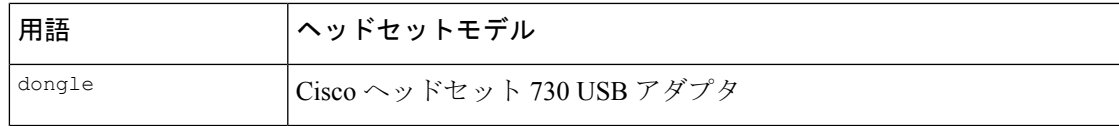

#### 始める前に

この機能にアクセスするには、Google Chrome バージョン 92 以降が必要です。

#### 手順

- ステップ **1** ヘッドセットをコンピュータの USB ポートに接続します。
- ステップ **2** Google Chrome で <https://upgrade.cisco.com/accessories> に移動します。
- ステップ **3 [**次へ(**Next**)**]** をクリックし、ポップアップウィンドウでヘッドセットを選択します。
- ステップ **4** 次のいずれかを実行します。
	- クラウドから最新のファームウェアバージョンを選択します。
	- PC デスクトップから古いファームウェアバージョンをアップロードします。

ステップ **5 [**アップグレードを開始(**Start Upgrade**)**]** をクリックします。

## <span id="page-6-0"></span>**TAC** サポート ケースの作成 **[**英語**]**

ヘッドセットのトラブルシューティングについて他の質問がある場合は、Cisco テクニカルサ ポートセンター (TAC) オンラインを使用してサポートケースを開始することができます。

#### 手順

- ステップ **1** 「[https://www.cisco.com/c/en/us/support/collaboration-endpoints/headset-700-series/](https://www.cisco.com/c/en/us/support/collaboration-endpoints/headset-700-series/tsd-products-support-series-home.html) [tsd-products-support-series-home.html](https://www.cisco.com/c/en/us/support/collaboration-endpoints/headset-700-series/tsd-products-support-series-home.html)」に進みます。
- ステップ **2** [TAC ケースオンラインを開始する (Open a TAC Case Online)] をクリックして、指示に従って ください。
- <span id="page-6-1"></span>ステップ **3** tac@cisco.com宛てに電子メールを送信して、ケースを開始することもできます。

## ヘッドセットのシリアル番号

Cisco ヘッドセット 730 シリアル番号は、次の場所で検索できます。

• ヘッドセットが梱包されていた箱の外側

- 左のヘッドバンドの内側
- シスコ ヘッドセット モバイル アプリ。

シスコ ヘッドセット [アプリでのシリアル番号の検索](#page-7-0) (8ページ)を参照してください

• 接続されている Cisco IP 電話。

Cisco IP 電話 [で使用しているヘッドセットのシリアル番号を確認する](#page-7-1) (8 ページ)を参 照してください

• Windows 版または Mac 版 Cisco Jabber。

詳細に関しては、Cisco Jabber [で使用しているヘッドセットのシリアル番号を確認するを](#page-7-2) 参照してください。

## <span id="page-7-0"></span>シスコ ヘッドセット アプリでのシリアル番号の検索

Cisco ヘッドセット 730シリアル番号シスコ ヘッドセットは、モバイル アプリで見つけること ができます。

#### 手順

ステップ1 モバイルデバイスでシスコヘッドセットを開きます。

ステップ **2 [**設定**]** > **[**デバイス情報**]**を選択します。

### <span id="page-7-1"></span>**Cisco IP** 電話 で使用しているヘッドセットのシリアル番号を確認する

お使いのヘッドセットのシリアル番号は、どの Cisco IP 電話でも確認できます。

手順

ステップ1 [アプリケーション (Applications) ] ※ を押します。

<span id="page-7-2"></span>ステップ2 [アクセサリ (Accessories) ] を選択します。

ステップ **3 [**シスコ ヘッドセット**]** を強調表示して、**[**詳細を表示(**Show detail**)**]** を押します。

## **Cisco Jabber** で使用しているヘッドセットのシリアル番号を確認する

12.8 移行のバージョンの Windows 版および Mac 版 Cisco Jabber で Cisco ヘッドセットのシリア ル番号を見つけることができます。

#### 手順

- ステップ1 Cisco Jabber で、歯車のアイコン <sup>13</sup> をクリックして、オプション > 設定を選択します。
- ステップ **2** スピーカースライドの下にある [詳細設定] をクリックします。
	- このウィンドウの上部にお使いのヘッドセットモデル、シリアル番号、および現在のファーム ウェアバージョンが表示されます。